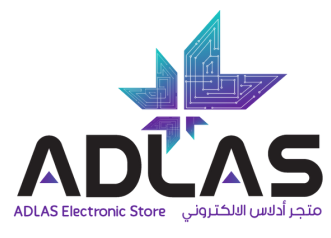

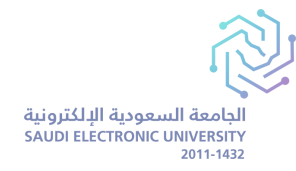

#### **دليل الطالب اإلرشادي لخطوات )تحميل( و )تفعيل( أكواد كتب اللغة اإلنجليزية االلكترونية**

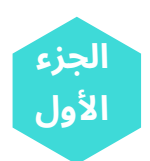

### **-1 طريقة وصول األكواد عىل ايميل الطالب الجامعي:**

**عزيزي الطالب تصلك األكواد األربعة عبر ايميلك الجامعي بالشكل التالي, وال بد من اتباع التعليمات لضمان تفعيلها بالشكل الصحيح وبطريقة سهلة :**

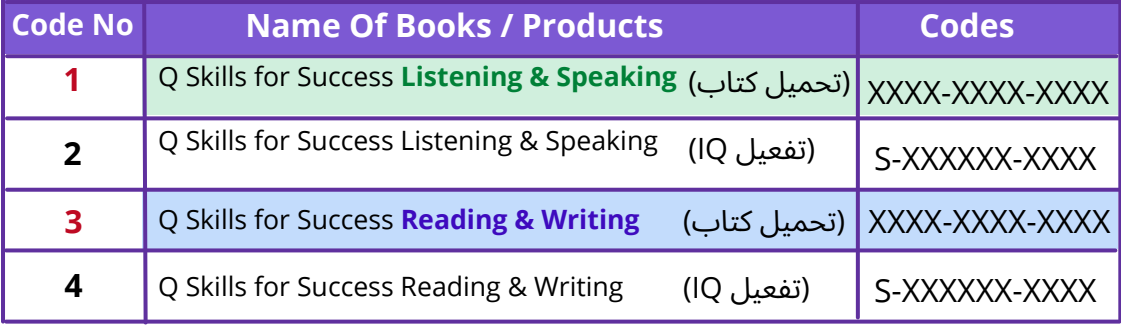

**الرجاء الرجوع إىل ايميلك الجامعي لمشاهدة األكواد الخاصة بك.**

## **-2 طريقة إضافة وتفعيل الكتابين من مكتبة أكسفورد:**

)هذه الخطوة تتطلب استخدام األكواد الخاصة **بتحميل كتاب الطالب** , األكواد ذات رقم **1** و **3** من الجدول(.

**كلماعليكفعلههو:**

**[http://www.oxfordlearnersbookshelf.com](http://www.oxfordlearnersbookshelf.com/):قمبالدخولعىلمنصةومكتبةأكسفورد-1**

2- اضغط على أيقونة التسجيل الموجودة بالزاوية العلوية في الموقع Register ®

3- قم بتعبئة نموذج التسجيل (<u>يجب استخدام الإيميل الجامعي كـاسم المستخدم</u>) والموافقة على الشروط والأحكام ومن ثم الضغط **عىل.**

- 4- قم بتسجيل الدخول عب<u>ر الضغط هنا و</u>إدخال ايميلك الجامعي وكلمة المرور المستخدمة في عملية التسجيل خطوة(3)
- 5- انقر على ايقونة إضافة كتاب على التعام العام وقم 2 من جدول الأكواد و الخاص بكتاب الاستماع و المحادثة (L&S)
- 6- انقر على أيقونة إضافة كتاب مرة أخرى وقم بإدخال الكود رقم 3 من جدول الأكواد والخاص بكتاب القراءة والتحدث (R&W)

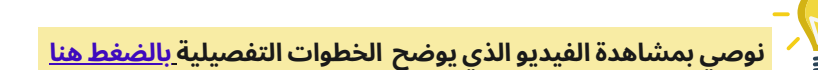

www.adlasonline.com

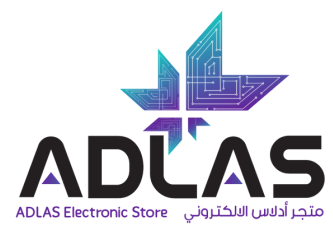

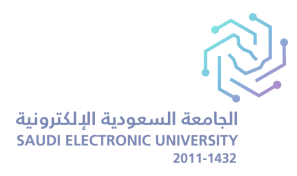

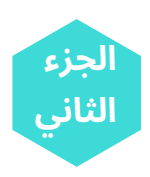

#### **-3 طريقة إضافة وتفعيل أنشطة الكتب )Online IQ)**

)هذه الخطوة تتطلب استخدام األكواد الخاصة **بتفعيل كتاب النشاط IQ** , األكواد ذات رقم **2** و **4** من الجدول(.

**-1 قم بالدخول عىل منصة البالك بورد )Blackboard)بالجامعة -2 التوجه لمقرر اللغة اإلنجليزية Skills English -3الضغط عىل Books Online -4 اضغط عىل مقرر اللغة اإلنجليزية Skills Q** 5- قم باختيار IQ للكتاب الأول (L&S) ثم قم بإدخال الكود رقم 2 من جدول الأكواد الخاص بكتاب (الاستماع والمحادثة) **-6 اضغط عىل )Add )إلضافة الكتاب, و)الموافقة( عىل الشروط واألحكام -7 الرجوع إىل قائمة الكتب مرة أخرى** 8- قم باختيار Qا للكتاب الثاني (R&W), ثم قم بإدخال الكود رقم 4 من جدول الأكواد الخاص بكتاب (القراءة والكتابة) **-9 اضغط عىل )Add )إلضافة الكتاب**

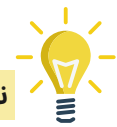

**نوصي بمشاهدة الفيديو الذي يوّضح الخطوات التفصيلية [بالضغط](https://www.youtube.com/watch?v=xRwVuG_Wtvk&t=2s) هن[ا](https://www.youtube.com/watch?v=xRwVuG_Wtvk&t=2s)**

# **IMPORTANT!**

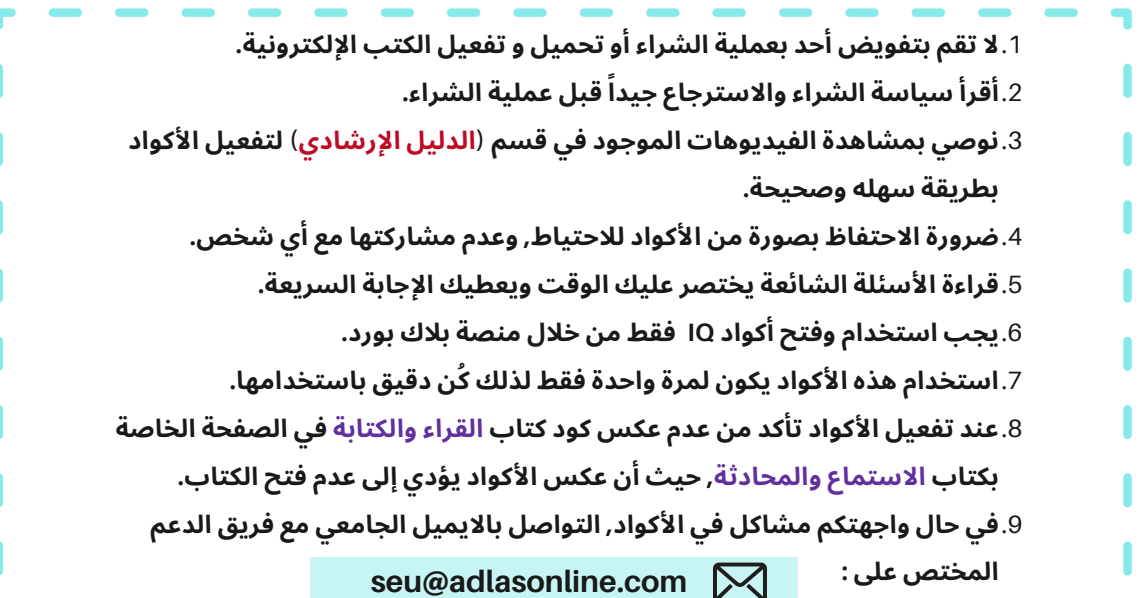